# new lab<br>start-up<br>program

Build. Equip. Manage. Excel.

# Guide New Lab Start-Up

Voici un guide pour vous aider à naviguer dans votre nouveau portail personnalisé NLSU.

Vous le trouverez sur eu.fishersci.com/go/nlsu

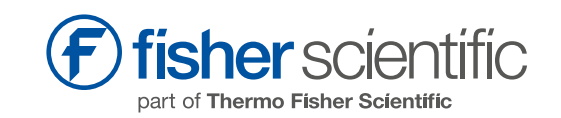

Nous sommes ravis que vous rejoigniez notre communauté de clients et nous sommes impatients de vous aider à tirer le meilleur parti de votre expérience d'achat chez nous. Vous aurez besoin du numéro de compte enregistré à NLSU pour accéder à votre portail NLSU personnalisé.

Quelle que soit votre demande, notre programme vous couvre.

#### Login

Pour accéder à votre portail NLSU personnalisé et bénéficier de tous les avantages offerts par NLSU, il vous suffit de suivre les étapes suivantes :

- 1. Visitez notre site web et naviguez jusqu'à la [NLSU page](http://eu.fishersci.com/go/nlsu) et la section "Your NLSU" (Votre NLSU).
- 2. Saisissez votre numéro de compte lorsque vous y êtes invité, vous serez alors redirigé vers votre portail NLSU personnalisé.
- 3. Lorsque vous vous connectez pour la première fois, vous êtes invité à créer un mot de passe, ce que vous pouvez faire en cliquant sur "Mot de passe oublié".
- 4. Vous aurez alors la possibilité de créer votre mot de passe et d'assurer la sécurité de votre compte.

# Welcome

Sign in and discover NLSU program

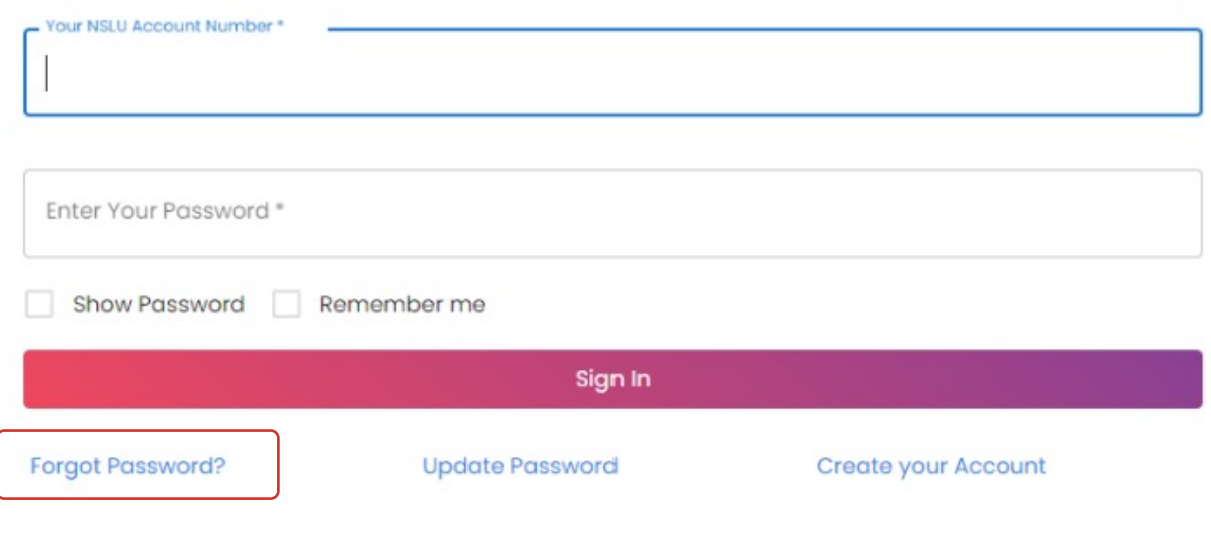

## Tableau de bord du portail NLSU

Une fois connecté, vous trouverez trois options dans le menu de gauche : "Tableau de bord", "Offres ponctuelles" et "Boutique".

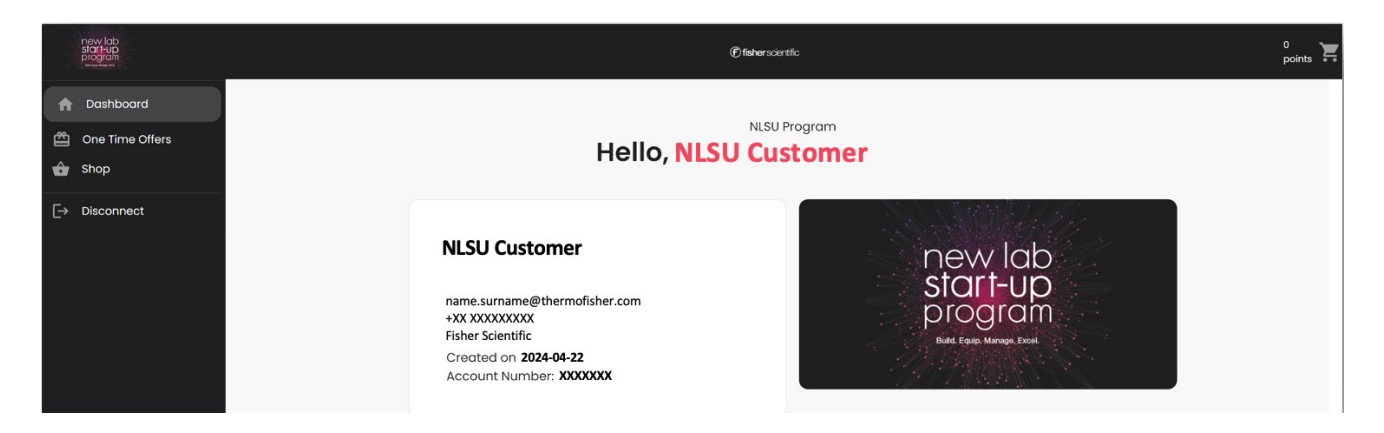

#### Tableau de bord

Lorsque vous vous connectez, vous accédez tout d'abord à vos coordonnées. Vous pouvez y vérifier l'exactitude de vos informations personnelles.

Vous trouverez ci-dessous une vue d'ensemble de votre parcours de récompenses.

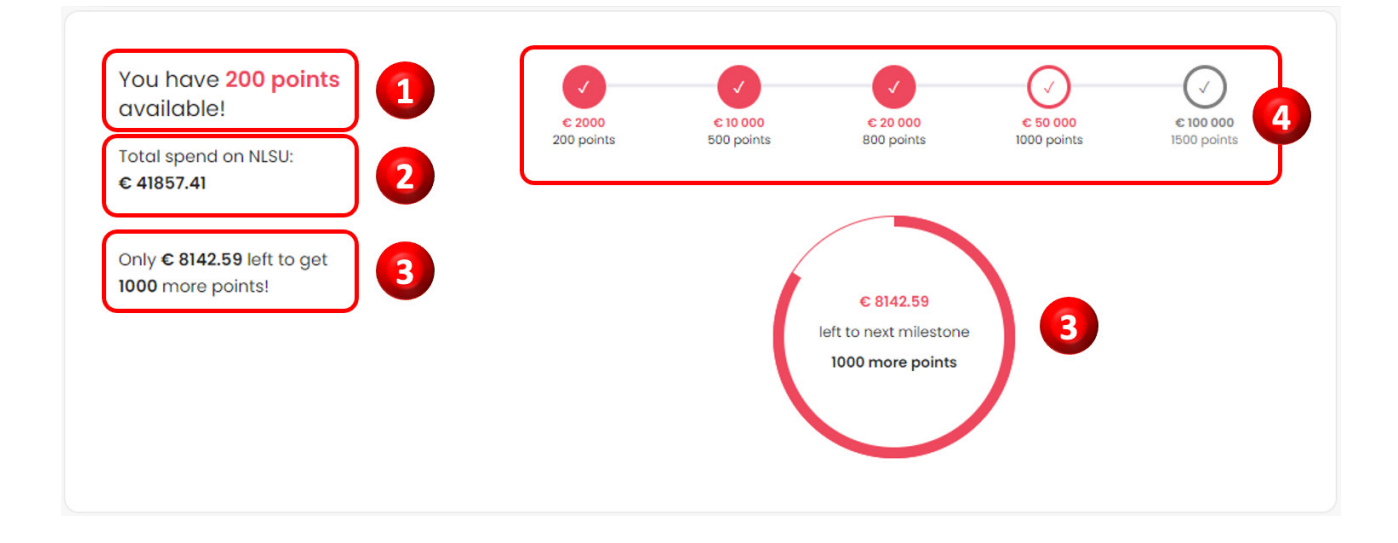

- 1. Points disponibles : Consultez le nombre de points actuellement à votre disposition pour les échanger dans notre boutique.
- 2. Dépenses totales : Suivez vos dépenses totales dans le cadre de notre programme.
- 3. Progression de la prochaine récompense : Obtenez une vue claire de votre progression vers le prochain niveau de récompense.
- 4. Liste des récompenses : Découvrez les récompenses alléchantes qui vous attendent au fur et à mesure que vous progressez dans notre programme.

## Tableau de bord du portail NLSU

#### Solde mensuel

Cette section fournit un résumé mensuel du solde de votre facture. Elle est mise à jour régulièrement pour refléter le montant qui vous a été facturé au cours du mois écoulé.

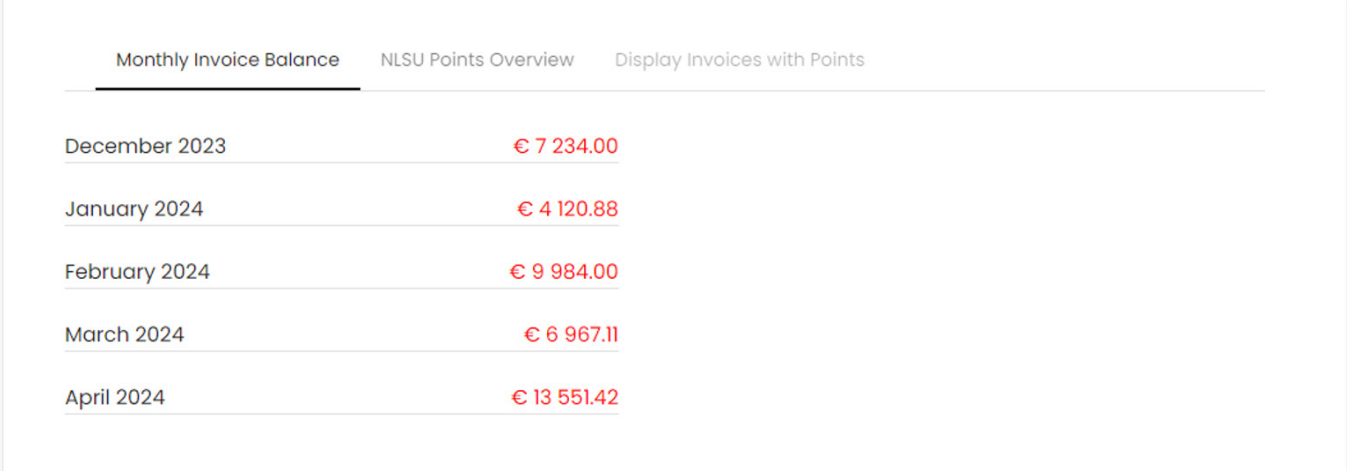

#### Aperçu des points NLSU

Cette section vous permet d'activer vos points et d'entamer leur période de validité de six mois. Voici comment cela fonctionne :

Lorsque vous effectuez un achat, vous débloquez vos points. Vous pouvez cliquer sur "Activer" pour lancer le compte à rebours de six mois. Une fois activés, vos points seront crédités sur votre compte et marqués comme "crédités", prêts à être échangés.

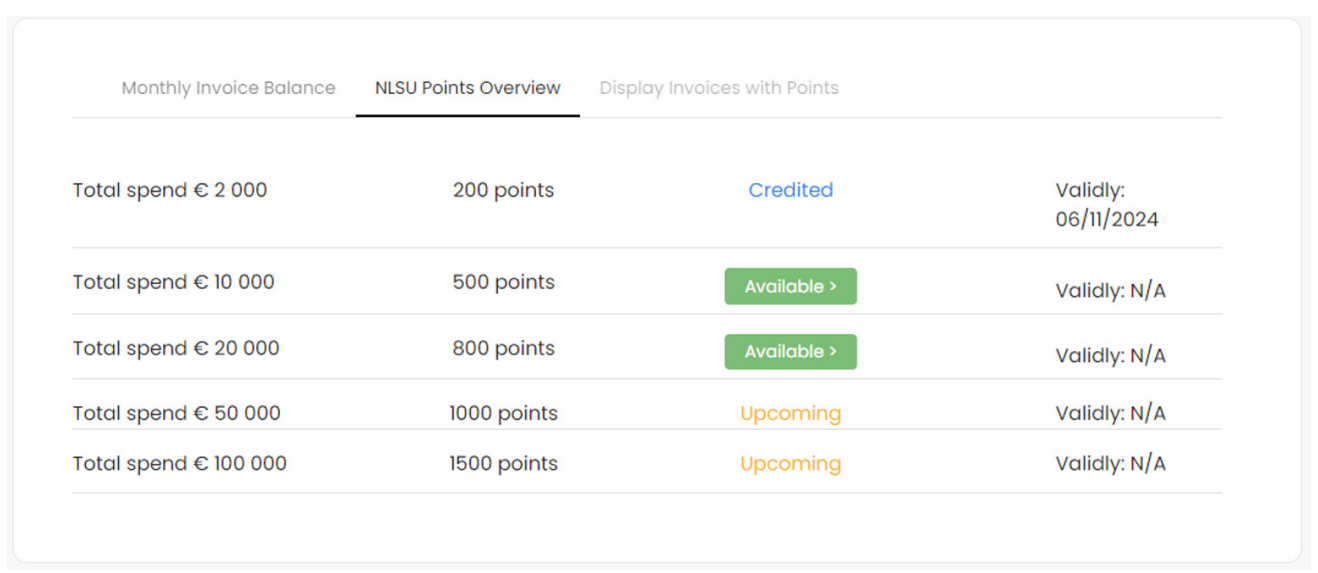

#### Afficher la facture avec les points

Pour une analyse détaillée de vos commandes en magasin, consultez cette section. Elle fournit des informations complètes sur vos achats effectués à l'aide de points, garantissant ainsi la transparence et la clarté de vos transactions.

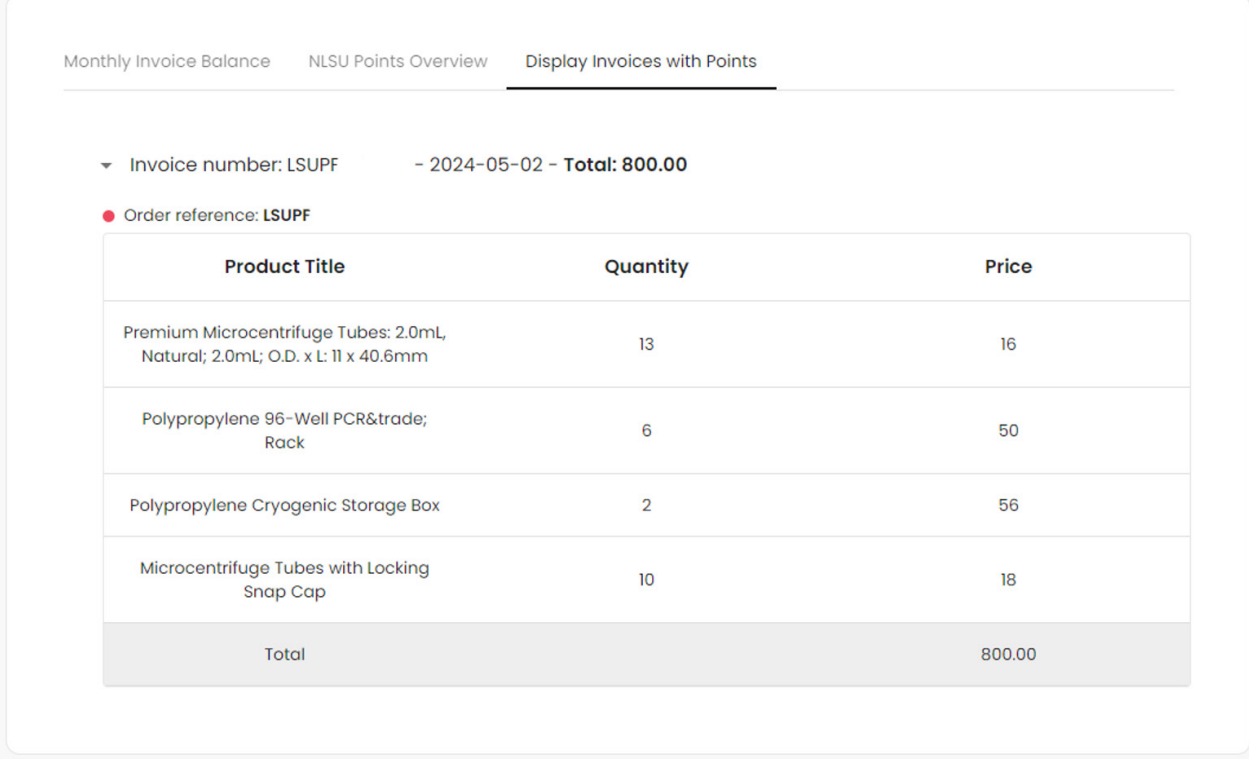

Grâce à ces sections détaillées, la navigation dans votre tableau de bord devient un jeu d'enfant.

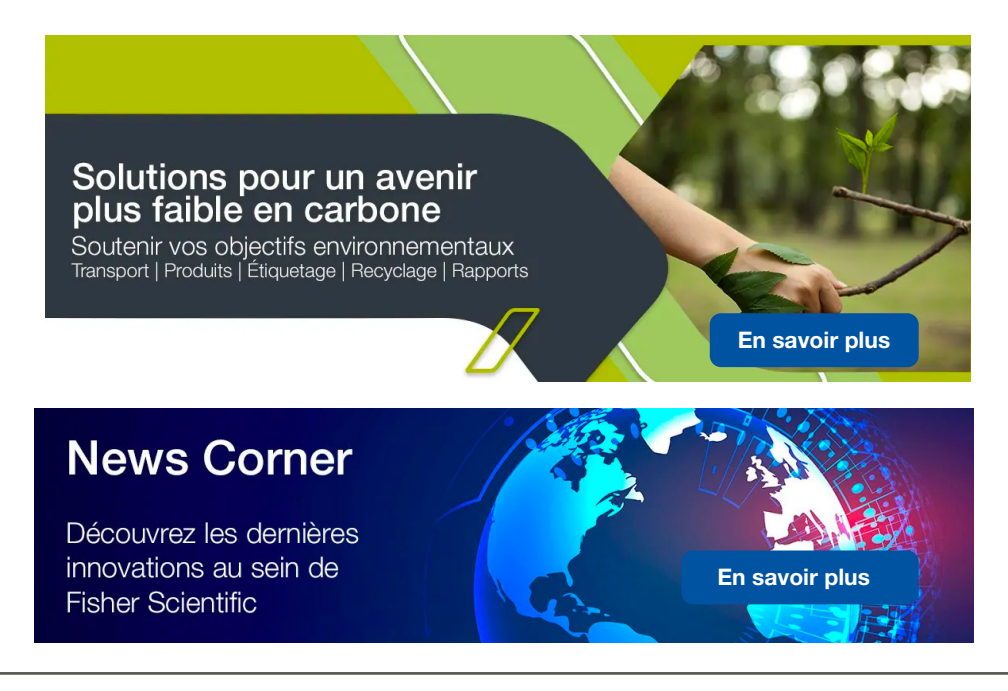

Vous le trouverez sur eu.fishersci.com/go/nlsu

## Offres uniques de NLSU

#### Offres ponctuelles

Découvrez une série d'offres exclusives de nos fournisseurs, spécialement conçues pour vous. Ces offres sont conçues pour offrir une valeur exceptionnelle et sont disponibles pour une durée limitée. Une fois que vous avez utilisé une offre, elle ne sera plus accessible, alors assurez-vous de profiter rapidement de ces opportunités uniques.

Pour la plupart de ces offres, vous devrez remplir un simple formulaire. Après avoir envoyé le formulaire, vous recevrez un courriel contenant un code promotionnel. Utilisez ce code promotionnel pour bénéficier du prix réduit. Vérifiez régulièrement les offres et agissez rapidement pour profiter au maximum de ces offres spéciales.

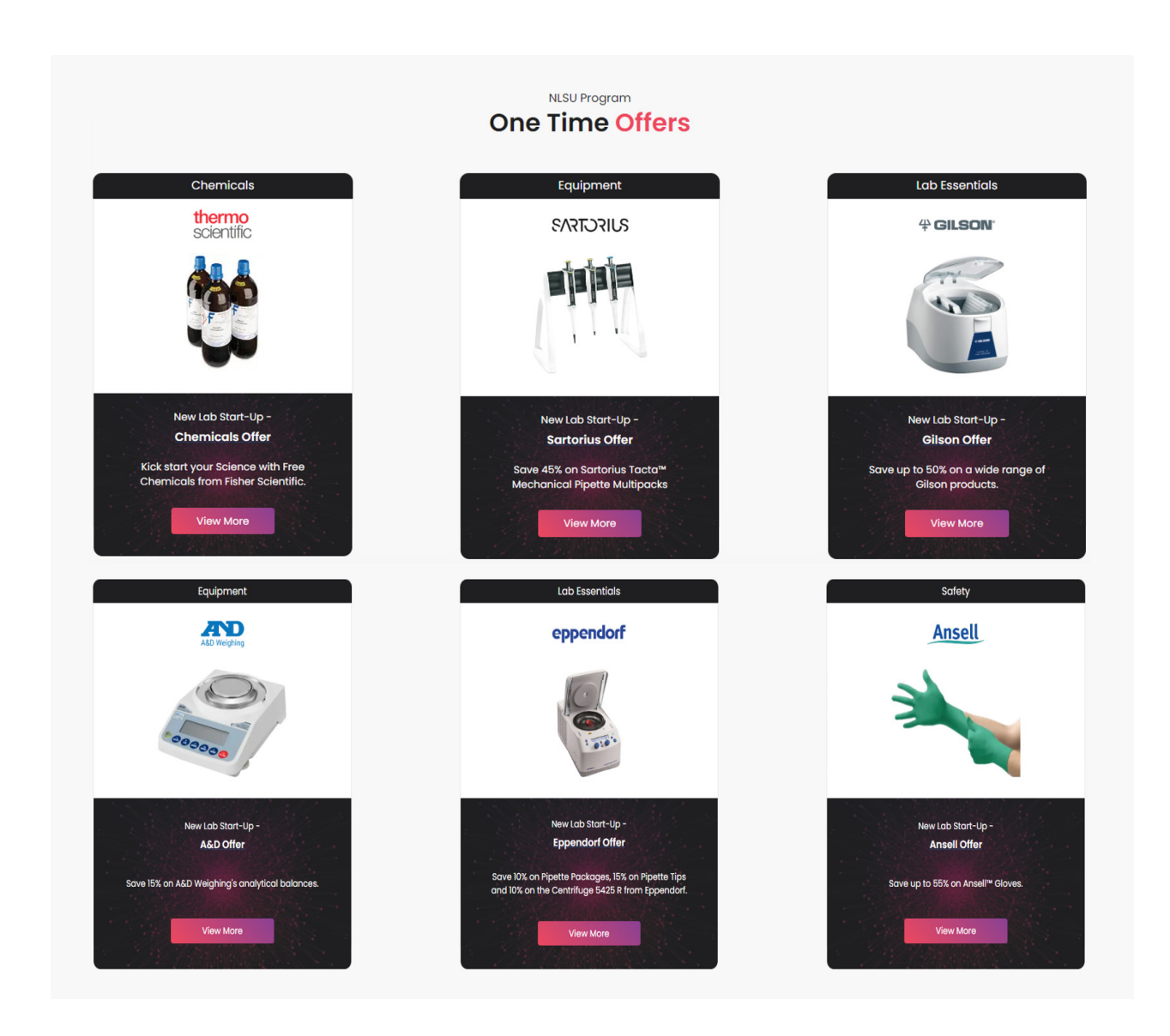

## Boutique NLSU

#### **Boutique**

Prêt à échanger vos points ? Rendez-vous dans la section "Boutique" pour parcourir notre sélection de produits. Utilisez les filtres pour affiner votre recherche en fonction du prix, du nom du produit ou de la catégorie. Classez les articles par ordre décroissant de points et vice versa.

Une fois que vous avez trouvé ce que vous cherchez, il vous suffit de l'ajouter à votre panier. Besoin de plus d'informations ? Cliquez sur le titre de l'article pour afficher sa page produit sur notre site web. Lorsque vous êtes prêt à passer à la caisse, cliquez sur le bouton de paiement. Vous pouvez consulter les détails de votre sélection dans votre tableau de bord sous "Afficher les factures avec points".

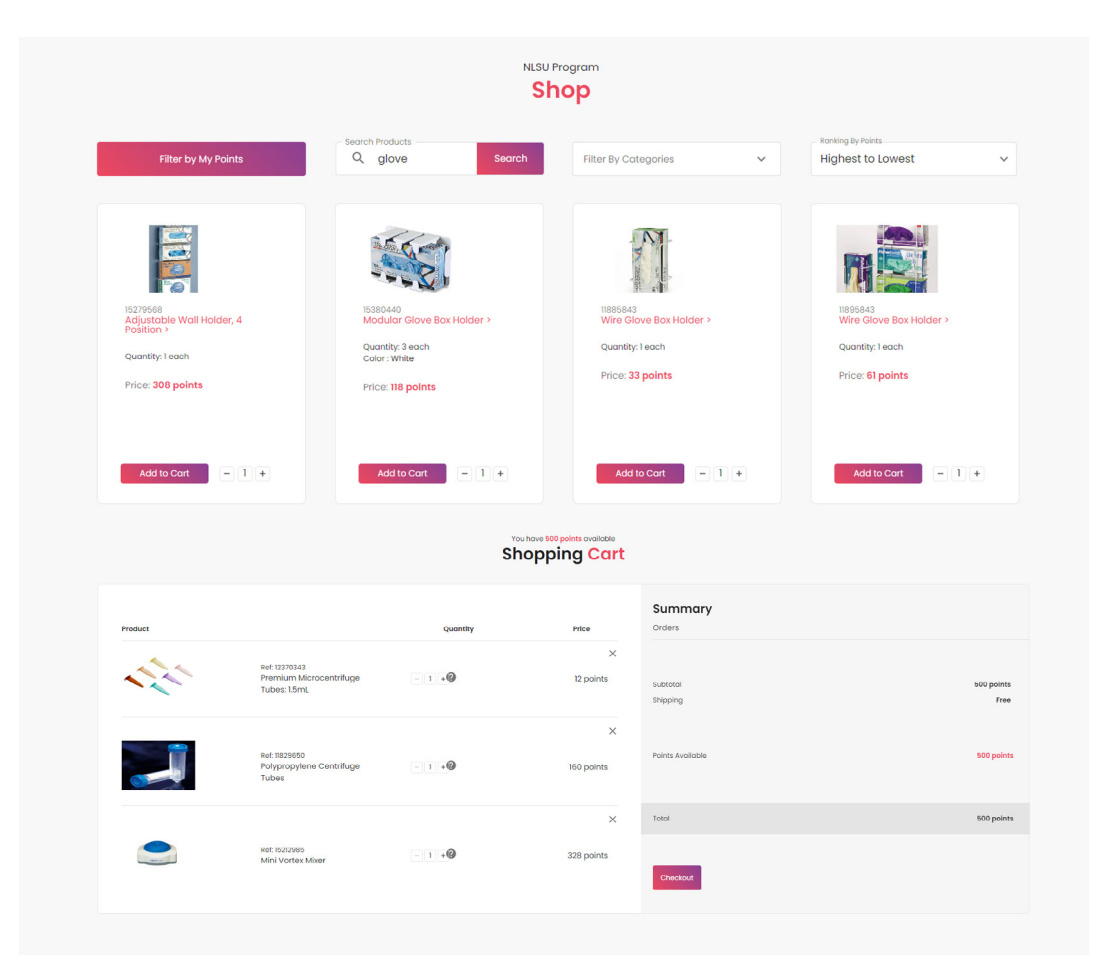

Nous espérons que ce guide vous fournira toutes les informations dont vous avez besoin pour utiliser efficacement notre portail et profiter des diverses fonctionnalités et offres qui vous sont proposées. N'oubliez pas que nous disposons également d'une section [FAQ](https://www.fishersci.co.uk/gb/en/new-lab-start-up.html#genericTabContent4) complète pour répondre à d'autres questions relatives au programme. Si vous avez d'autres questions ou si vous avez besoin d'une assistance supplémentaire, notre équipe de service à la clientèle est toujours là pour vous aider. N'hésitez pas à nous contacter pour obtenir de l'aide.

# new lab<br>start-up<br>program

Build. Equip. Manage. Excel.

#### Vous le trouverez sur eu.fishersci.com/go/nlsu

Austria: fishersci.at Belgium: fishersci.be Denmark: fishersci.dk Germany: fishersci.de Ireland: fishersci.ie Italy: fishersci.it Finland: fishersci.fi France: fishersci.fr Netherlands: fishersci.nl Norway: fishersci.no Portugal: fishersci.pt Spain: fishersci.es Sweden: fishersci.se Switzerland: fishersci.ch UK: fishersci.co.uk

© 2024 Thermo Fisher Scientific Inc. All rights reserved. Trademarks used are owned as indicated at fishersci.com/trademarks.

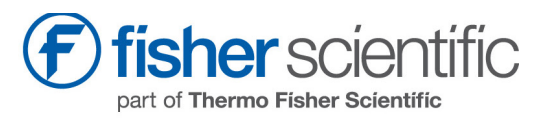